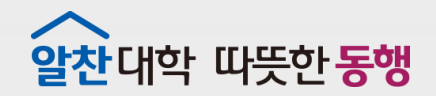

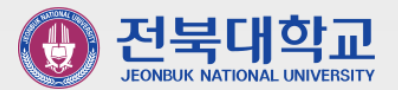

# **아웃룩(Outlook) 연락처를 웹메일에 등록하는 방법**

J E O N B U K N A T I O N A L U N I V E R S I T Y

### **2 0 2 1 . 1 2 .**

### **정보전산원**

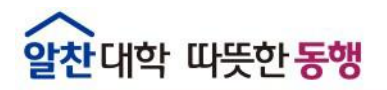

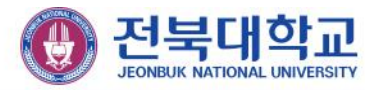

# 1. Outlook 연락처 내보내기

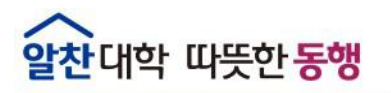

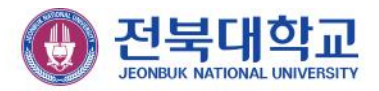

#### 1.1.1. 연락처 내보내기(Outlook 2010)

1. Outlook 2010 리본의 맨 위에 있는 파일 탭을 선택합니다.

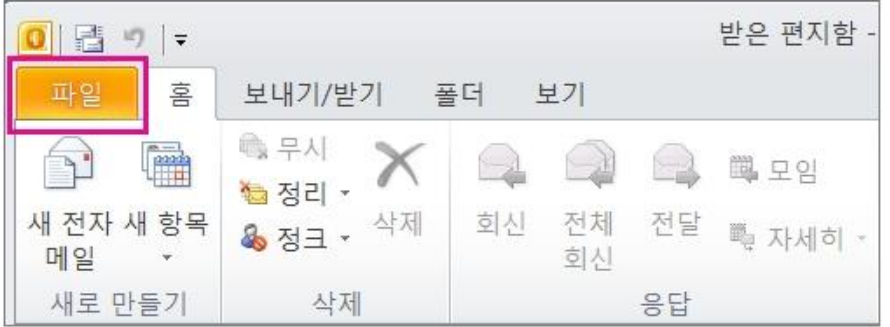

2. 옵션을 선택합니다.

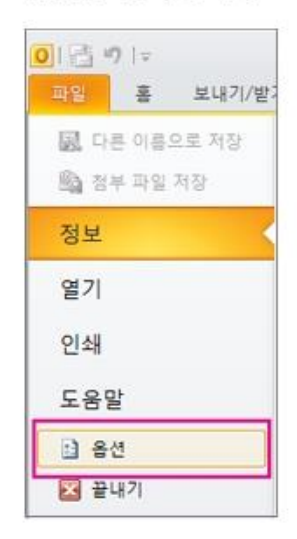

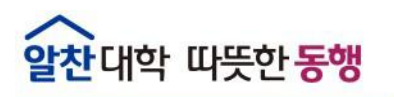

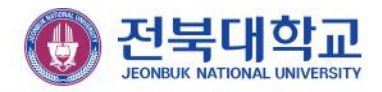

#### 1.1.2. 연락처 내보내기(Outlook 2010)

3. Outlook 옵션 상자에서 고급을 선택합니다.

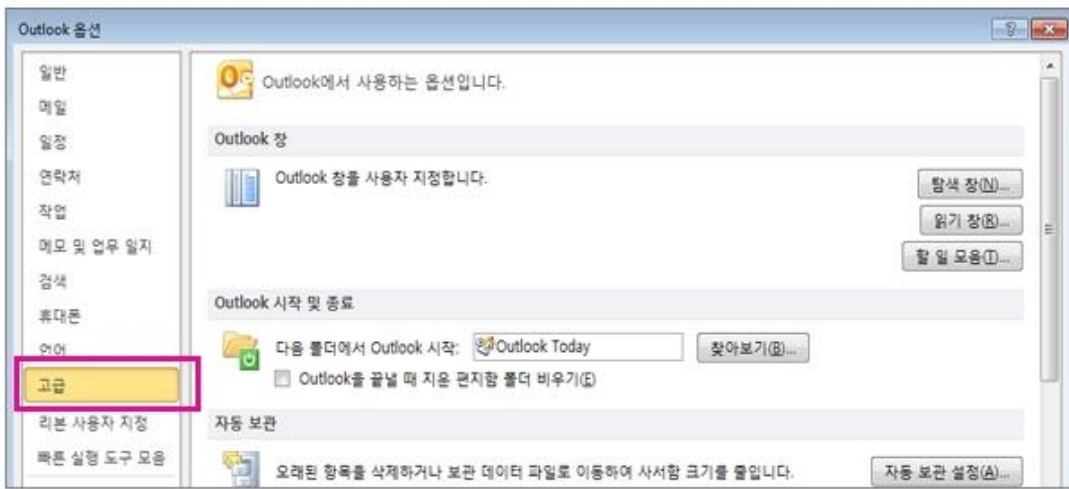

4. 내보내기 섹션 아래에서 내보내기를 선택합니다.

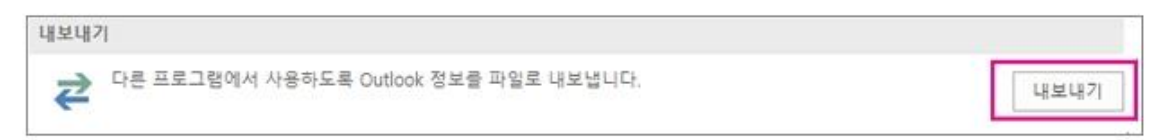

- 5. 가져오기/내보내기 마법사에서 파일로 내보내기를 선택하고 다음을 선택합니다.
- 

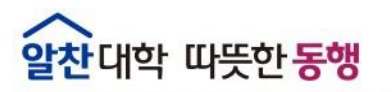

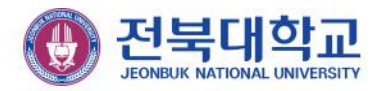

#### 1.1.3. 연락처 내보내기(Outlook 2010)

6. 만들 파일 형식 아래에서 원하는 내보내기 형식을 선택합니다. 일반적으로 쉼표로 구분된 값(Windows)이 며.csv 파일이라고도 합니다. 다음을 클릭합니다.

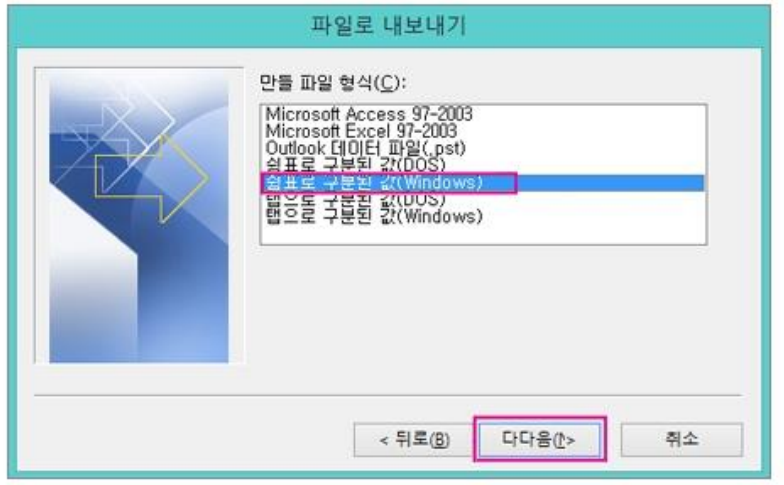

7. 내보낼 폴더 선택 아래에서 위로 스크롤한 다음 내보낼 연락처 폴더를 선택해야 할 수도 있습니다. 마쳤으 면 다음을 선택합니다.

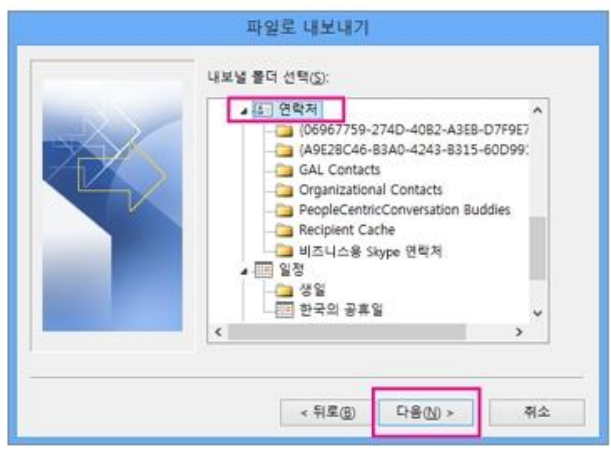

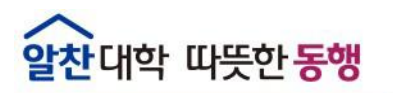

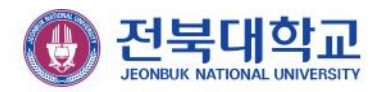

#### 1.1.4. 연락처 내보내기(Outlook 2010)

8. 내보낸 파일 저장 형식 아래에서 찾아보기를 클릭하고 대상 폴더를 선택한 다음 파일 이름 상자에 파일 이 름을 입력합니다.

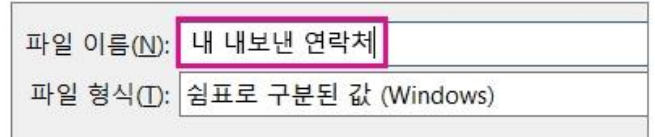

- 9. 확인을 클릭합니다.
- 10. 파일로 내보내기 대화 상자에서 다음을 클릭합니다.
- 11. 마침을 선택하여 연락처 내보내기를 즉시 시작합니다. 내보내기 프로세스가 완료될 때 Outlook에서 메시지 를 표시하지는 않지만 가져오기/내보내기 진행률 상자가 사라집니다.

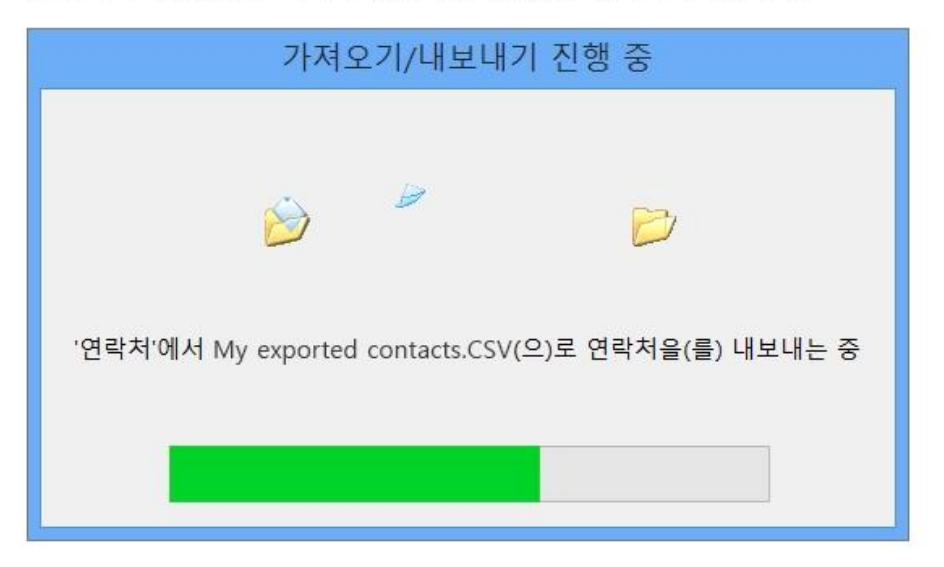

12. 내보내기가 완료되면 확인을 선택하여 Outlook 옵션 상자를 종료합니다.

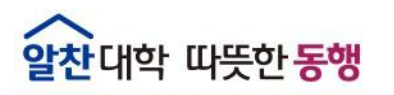

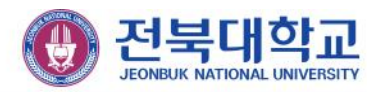

#### 1.2.1. 연락처 내보내기(Outlook 최신버전)

1. PC의 Outlook에서 파일을 선택합니다.

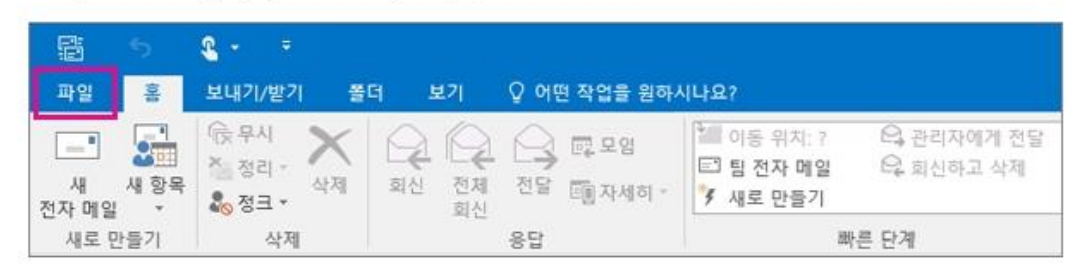

2. 열기 및 내보내기 > 가져오기/내보내기를 선택합니다.

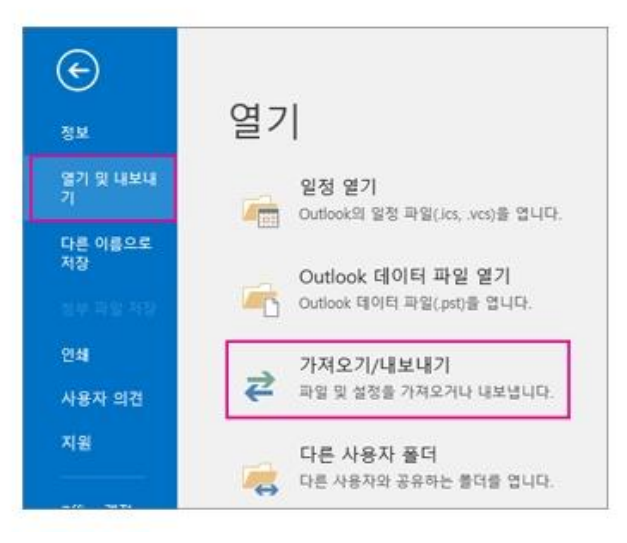

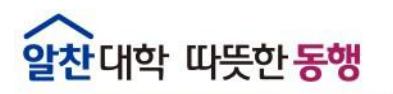

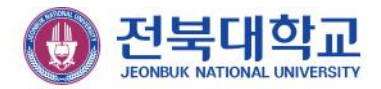

### 1.2.2. 연락처 내보내기(Outlook 최신버전)

3. 파일로 내보내기를 선택합니다.

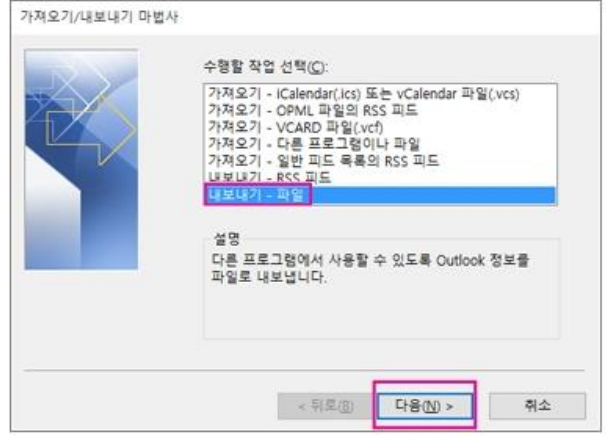

- 4. 쉼표로 구분된 값을 선택합니다.
- 5. 친구의 컴퓨터를 사용하는 경우 특히 이 단계가 중요합니다. 내보낼 폴더 선택 상자에서 필요한 경우 맨 위 로 스크롤한 다음 계정 아래에 있는 연락처 폴더를 선택합니다. 다음을 선택합니다.

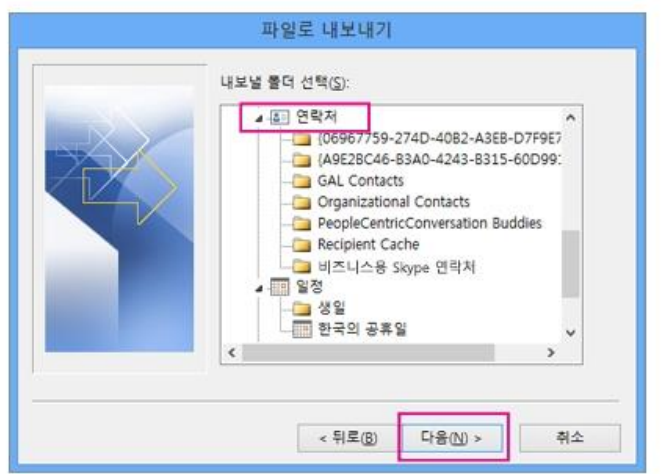

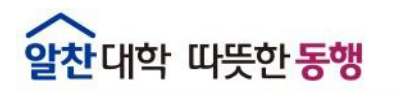

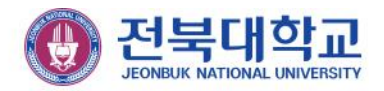

#### 1.2.3. 연락처 내보내기(Outlook 최신버전)

6. 찾아보기를 선택하고 파일 이름을 지정한 다음 확인을 선택합니다.

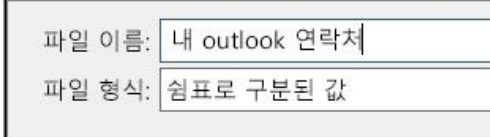

- 7. 컴퓨터에서 새 연락처 파일이 저장되는 위치를 확인하고 다음을 선택합니다.
- 8. 마침을 선택하여 연락처 내보내기를 즉시 시작합니다. 내보내기 프로세스가 완료될 때 Outlook에서 메시지 를 표시하지는 않지만 가져오기/내보내기 진행률 상자가 사라집니다.

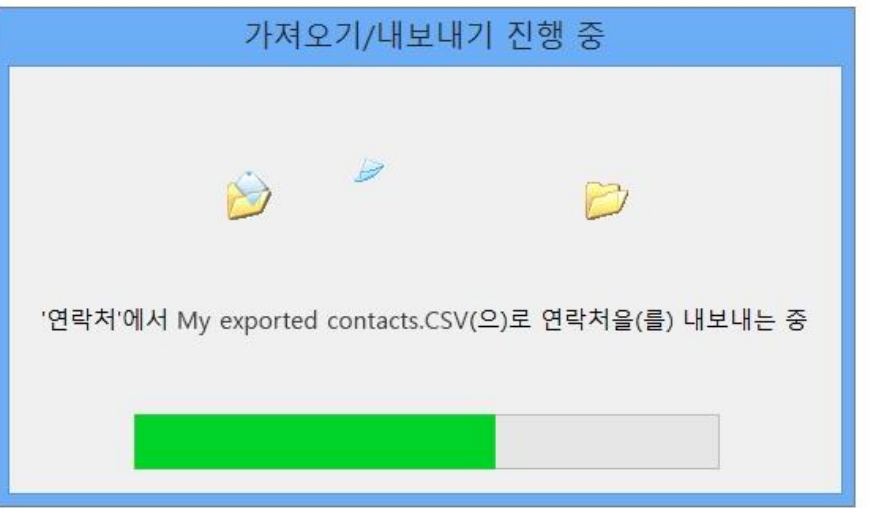

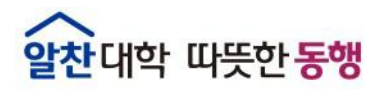

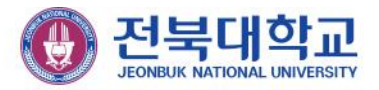

## 2. Outlook 연락처 이름 합치기

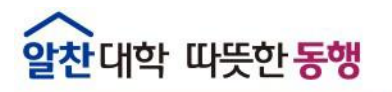

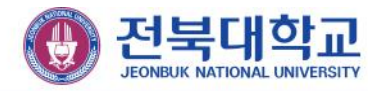

#### 2.1.1. Outlook 연락처 이름 합치기

#### 1. **아웃룩 연락처** 파일 열기

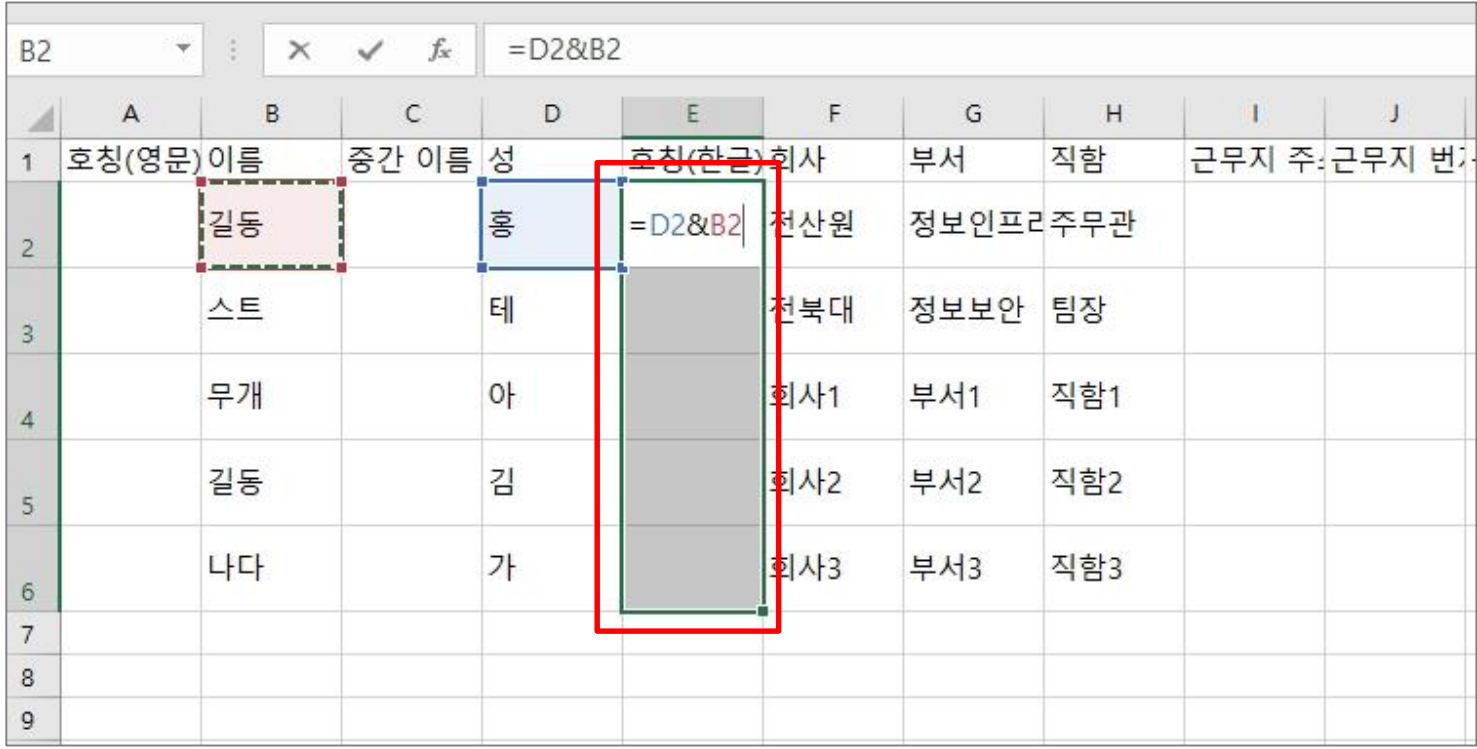

2. **E열 범위지정**한 다음 **'**=D2&B2' 입력합니다.

3. Ctrl + Enter 키를 누릅니다.

※ E열 범위지정 후 마우스 커서 이동 없이 순서대로 진행

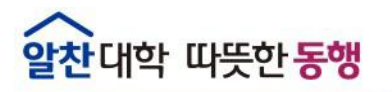

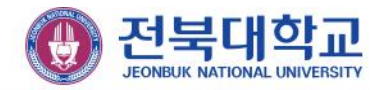

#### 2.1.2. Outlook 연락처 이름 합치기

#### 4. **Ctrl + C** 키를 누르고 **Ctrl + V** 키를 누릅니다.

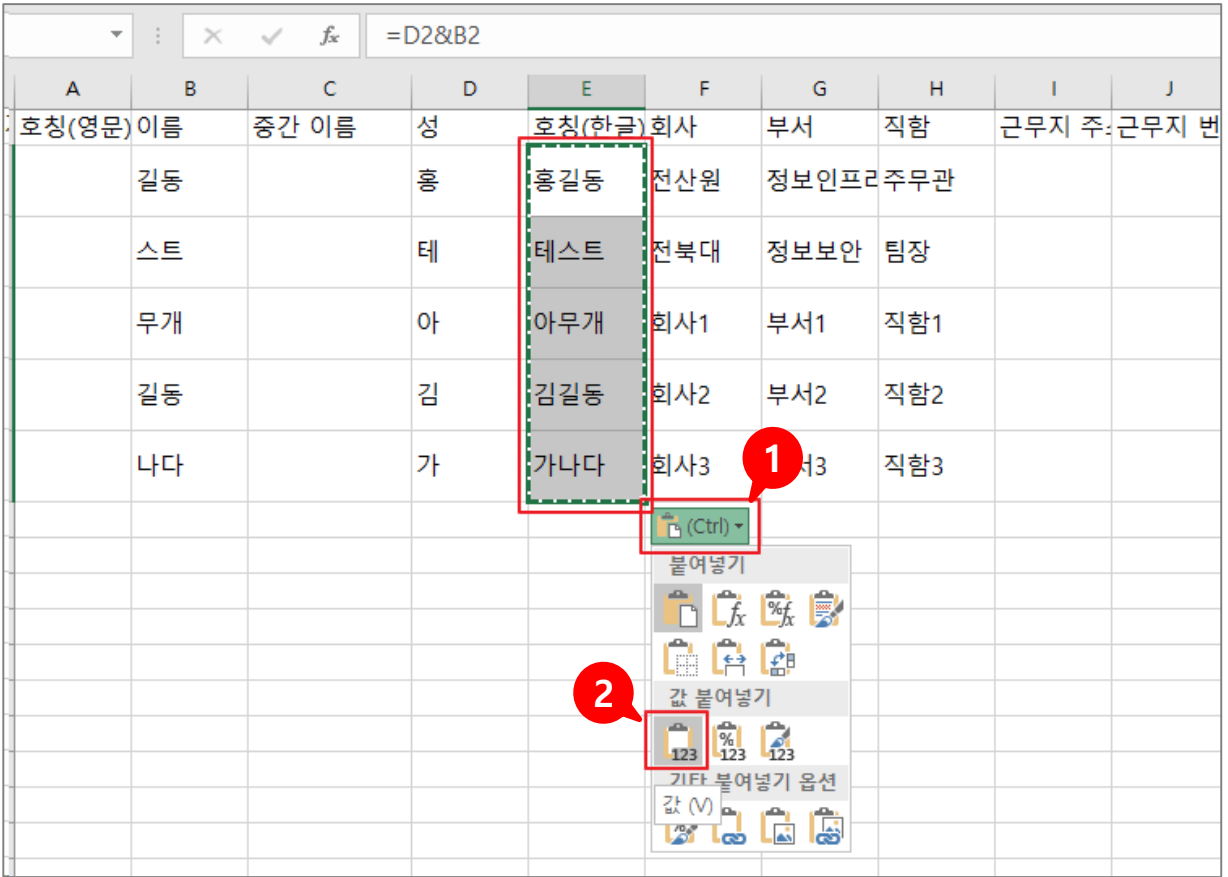

5. **①(Crtl)**을 클릭하고 **②123**을 클릭하면 이름 합치기가 완성됩니다.

※ E열 범위지정 후 마우스 커서 이동 없이 순서대로 진행

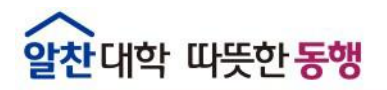

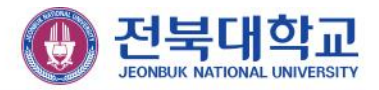

## 3. 웹메일에 Outlook 연락처 등록하기

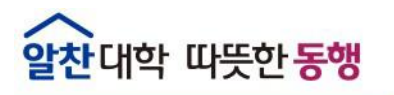

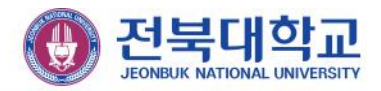

#### 3.1.1. 웹메일에 Outlook 연락처 등록하기

- 1. **웹메일(mail.jbnu.ac.kr)**에 접속하고 **연락처**를 클릭합니다.
- 2. **연락처 가져오기**를 클릭합니다.

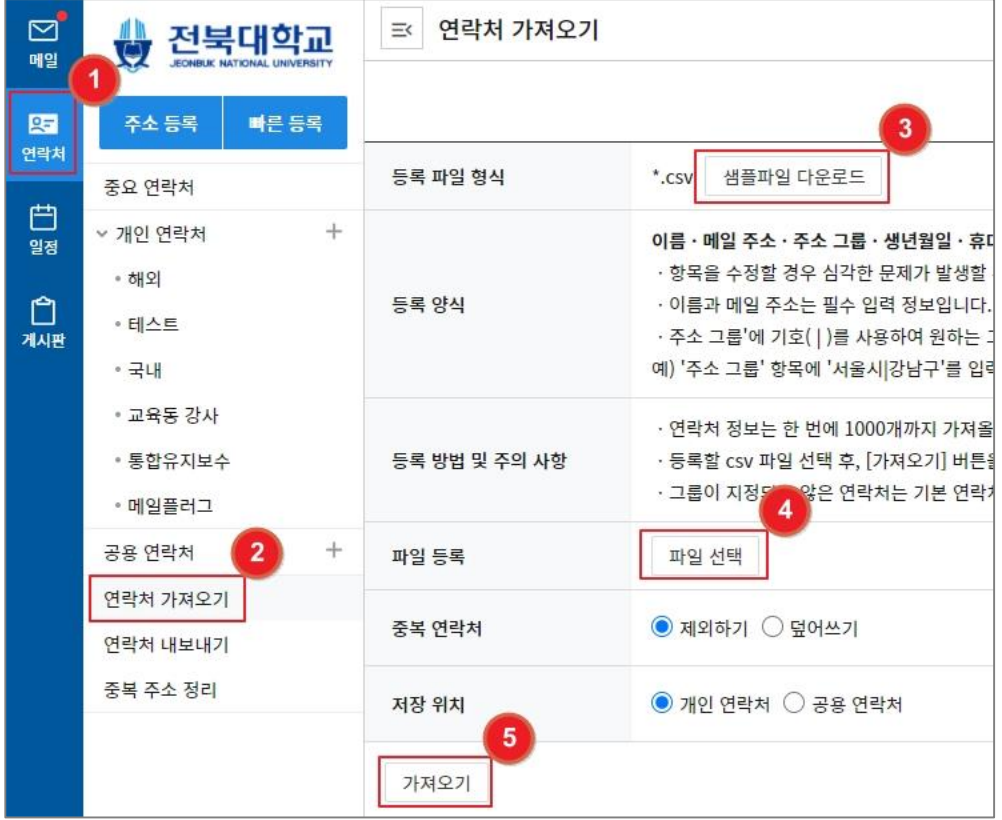

- 3. **샘플파일 다운로드**를 클릭하고 **아웃룩 연락처를 형식에 맞게 붙여넣기** 합니다.
- 5. **가져오기**를 클릭하면 연락처가 업로드가 완료 됩니다.

4. **파일 선택**을 클릭하고 **연락처 파일을 등록**합니다.

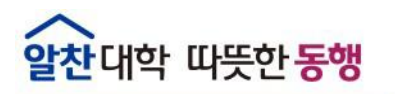

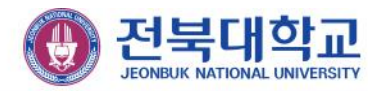

#### 3.2.1. 웹메일에 등록된 연락처 확인하기

- 1. **웹메일(mail.jbnu.ac.kr)**에 접속하고 **연락처**를 클릭합니다.
- 2. **연락처 그룹**을 선택하여 연락처가 정상등록 되었는지 확인합니다.

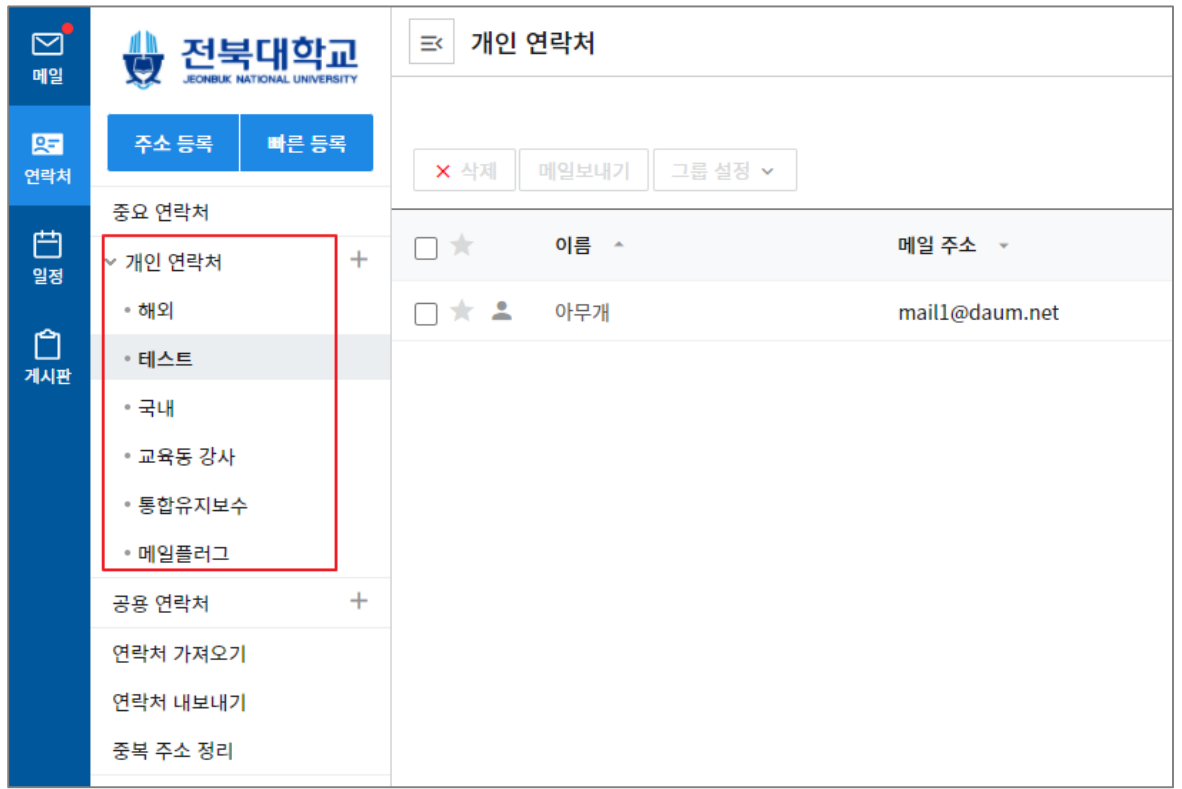

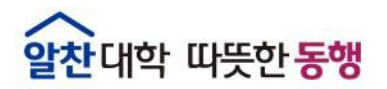

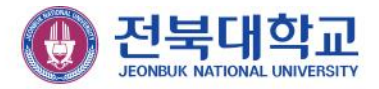

### 감사합니다